*European Society for Blood and Marrow Transplantation*

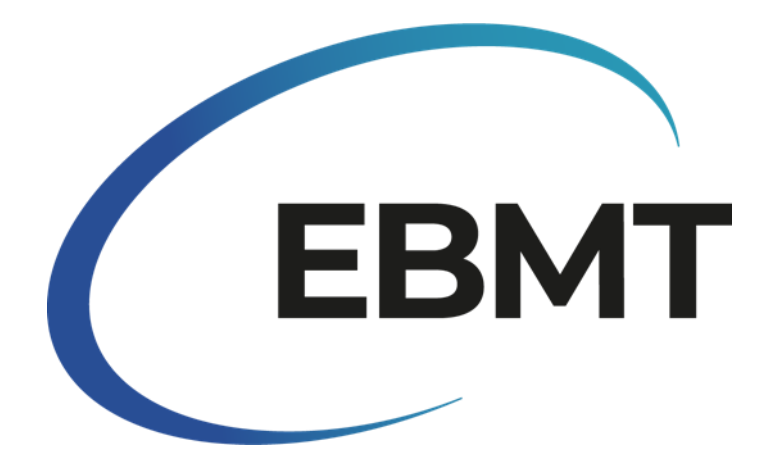

*Instructions on how to enter informed consent data for patients registered in ProMISe*

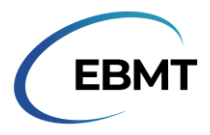

## **INTRODUCTION**

This document explains how to add informed consent data to patients who have already been registered in ProMISe. This document is not applicable for entering informed consent data for new patients.

This document should only be used for the purpose of adding informed consent data. Turning the dynamic item filter off in ProMISe for any other purpose is strongly advised against.

If you have any queries or any issues with data entry, please contact the Registry Helpdesk at [registryhelpdesk@ebmt.org](mailto:registryhelpdesk@ebmt.org)

## **TURNING OFF THE DYNAMIC ITEM FILTER**

Select the patient record that requires consent data to be added to in the ProMISe record locator. Open the patient record. It should look like this:

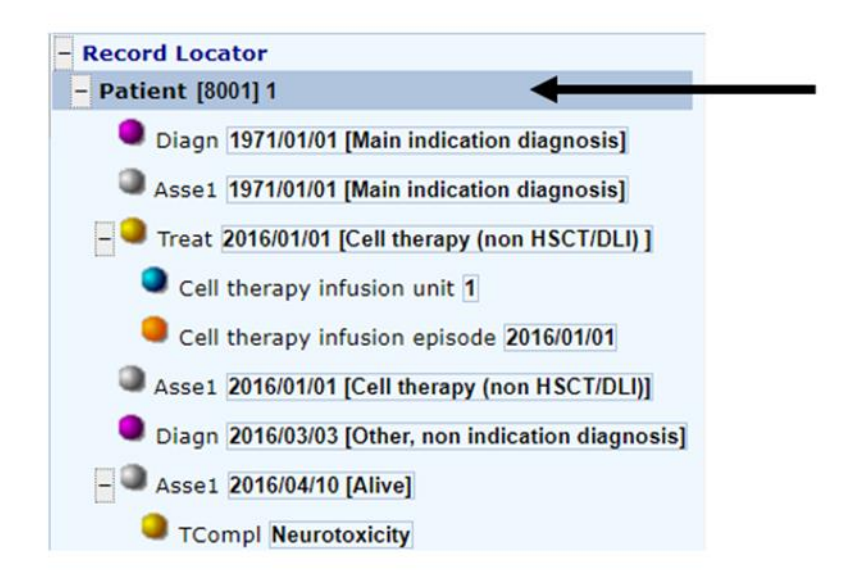

In the Chapters & Sections menu, select 'Data entry support':

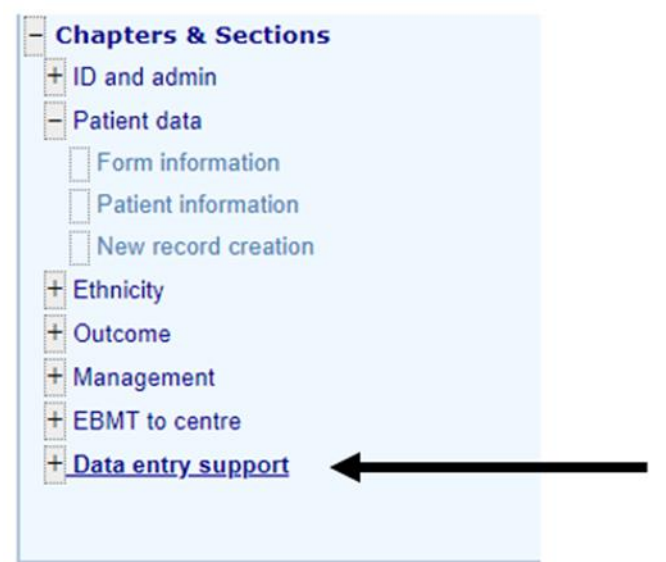

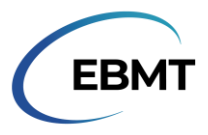

At the top of the screen, in the menu where the 'Exit' button is, there is an icon of a sheet of paper with binoculars:

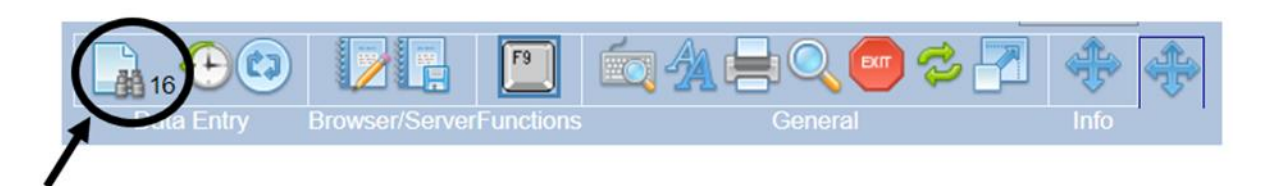

Click the icon. This will turn off the dynamic item filter, resulting in all items in ProMISe becoming visible. The number next to the binoculars will change from 16 to 0, and the table will expand:

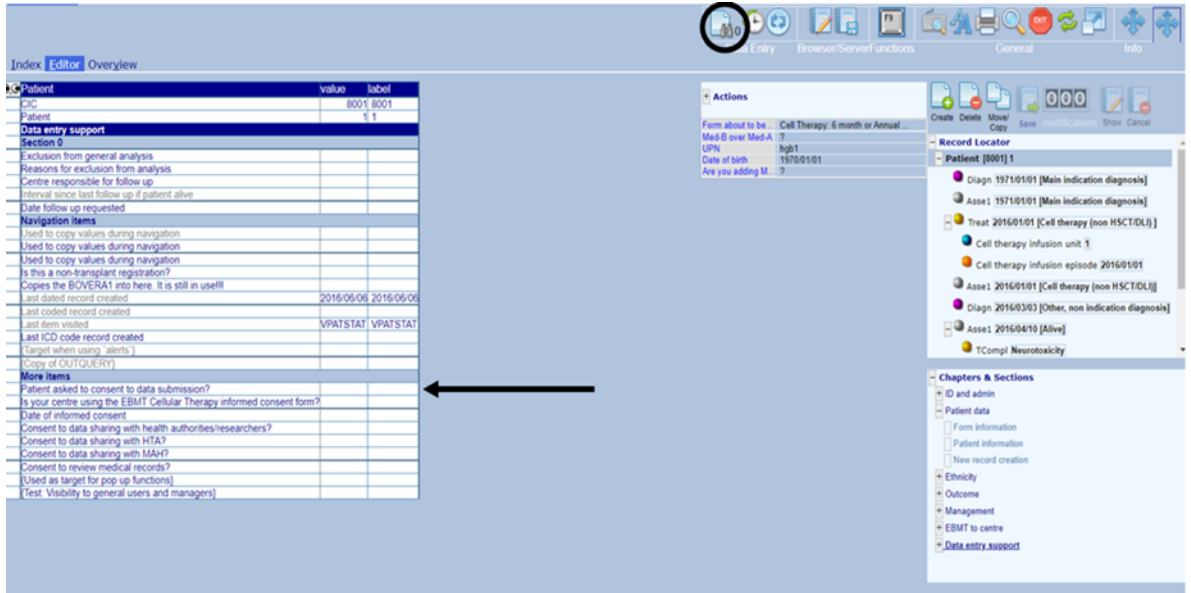

## **ENTERING THE CONSENT DATA**

The only question about informed consent that needs to be filled in, is the top one from the 'More items' section of the patient table:

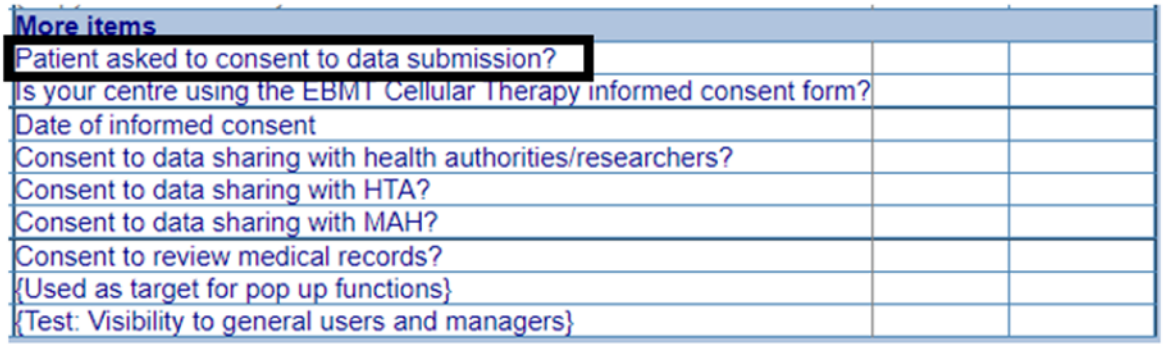

**Note:** The question 'Patient asked to consent to data submission?' should be interpreted as: '**Did the patient consent to having their data submitted to EBMT?**'

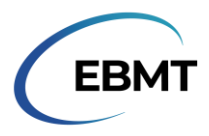

Upon clicking the question, a pop-up with answer options will appear. Please note that some of the answers seen below may not be visible to you:

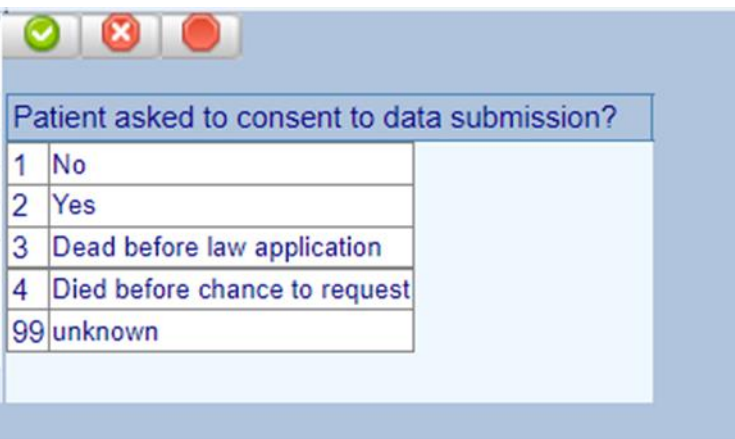

- $\triangleright$  If the patient did not give their consent to share their data with EBMT, click 'No' or type '1'.
- ➢ If the patient consented to share their data with EBMT, click 'Yes' or type '2'.
- ➢ The option 'Dead before law application' is not applicable. **Do not select this option, if it is visible.**
- ➢ The option 'Died before chance to request' should not be used. **Do not select this option, if it is visible.** Instead 'No' should be selected.
- ➢ The option 'unknown' should not be used. **Do not select this option, if it is visible.**

The navigation will automatically move to the next question. This question does not need to be answered. Save your updated consent data by clicking 'Save' next to the pending modifications:

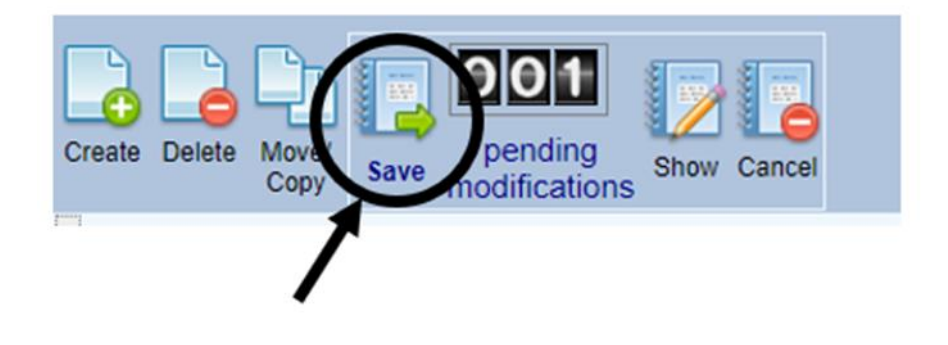

## **TURNING THE DYNAMIC ITEM FILTER BACK ON**

After the informed consent information has been entered, turn the dynamic item filter back on by clicking on the paper with the binoculars again:

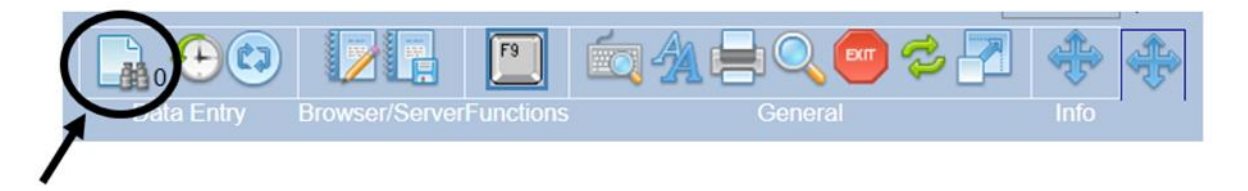

The number next to the binoculars will go back from 0 to 16. The dynamic item filter is now turned on. This is the final step.